# Anybus X-gateway(ABX) PROFIBUS(slave)-CC-Link(slave) 接続マニュアル

Version: A00

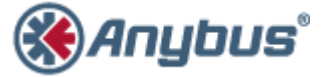

エイチエムエス・インダストリアルネットワークス株式会社 〒 222-0033 神奈川県横浜市港北区新横浜 3-19-5 新横浜第 2 センタービル 6F TEL : 045-478-5340 FAX : 045-476-0315

> URL [www.anybus.jp](http://www.anybus.jp/)

**EMAIL** セールス [:jp-sales@hms-networks.com](mailto:jp-sales@hms-networks.com) サポート [:jp-support@hms-networks.com](mailto:jp-support@hms-networks.com)

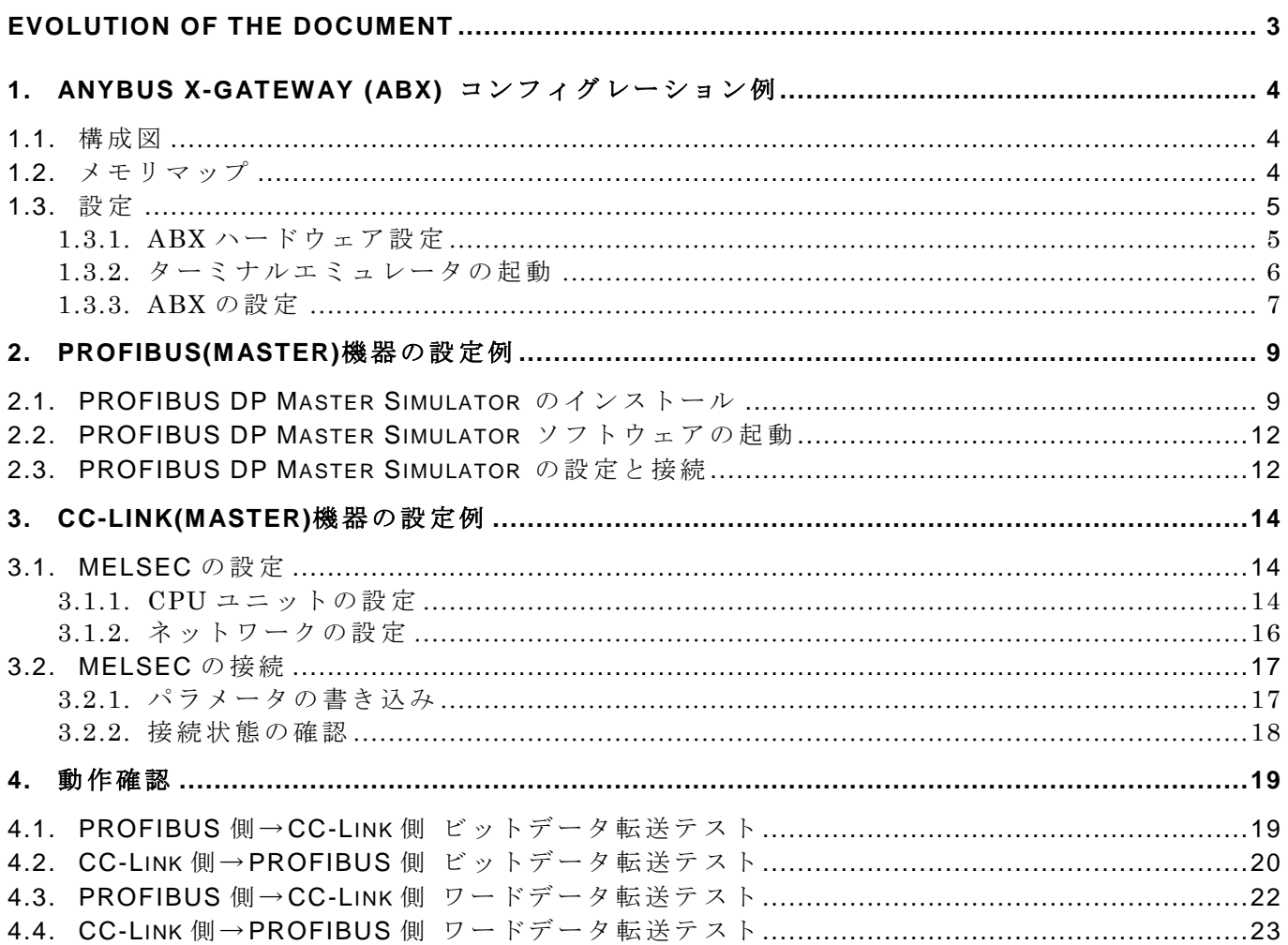

 $-2-$ 

#### **EVOLUTION OF THE DOCUMENT**

<span id="page-2-0"></span>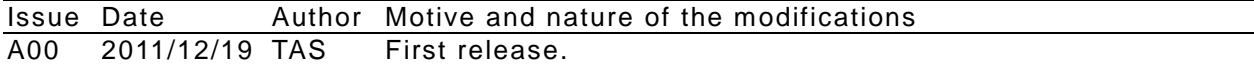

This document contains: 23 pages.

## <span id="page-3-0"></span>**1. Anybus X-gateway (ABX)** コンフィグレーション例

#### <span id="page-3-1"></span>**1.1.** 構成図

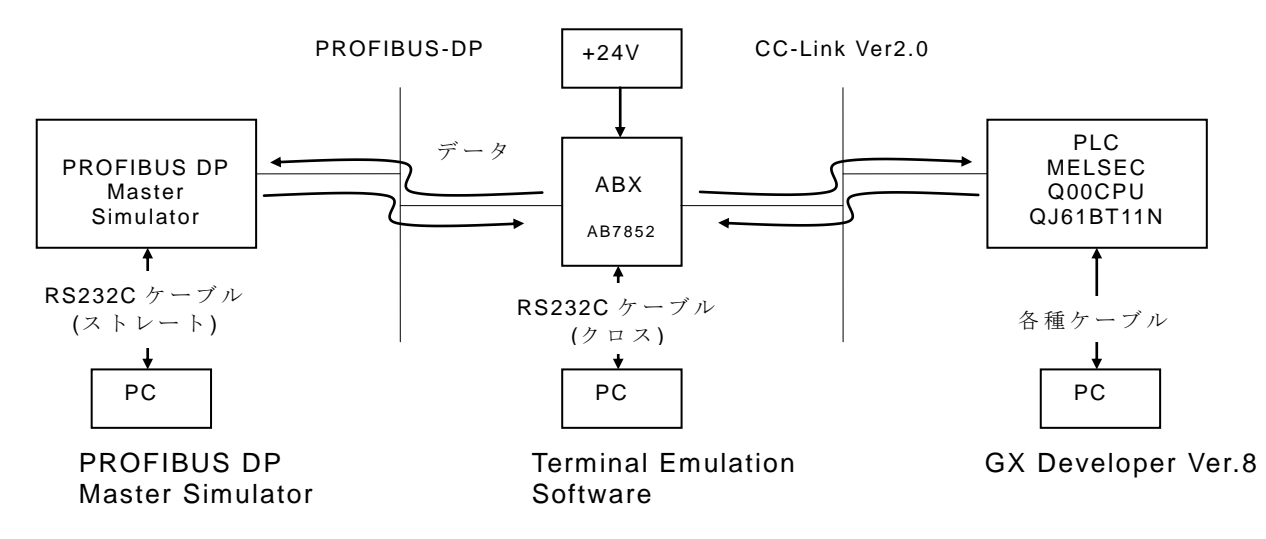

このドキュメントでは前提条件として上記の通り接続が完了しているものとします。接続方法 についての詳細は各機器の取扱説明書をご参照ください。

注記: PC 上で RS232C (COM ポート)の設定において、COM ポート番号を 10番以内で設定す ることをお勧め致します。ポート番号を10番以上に設定すると、PCのドライバ設定 (特に COM ポートに関連した設定) 状 況 によっては問題が発生する可能性があります。

## <span id="page-3-2"></span>**1.2.** メモリマップ

今回の設定によるメモリ転送状態は以下の通りです。

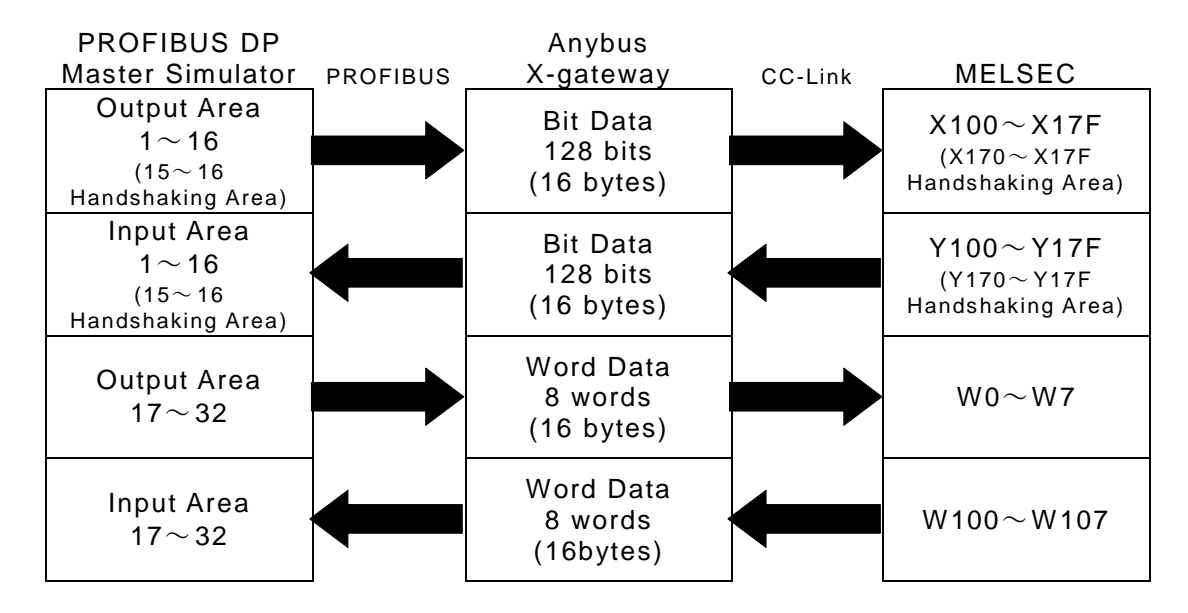

#### <span id="page-4-0"></span>**1.3.** 設定

ここでは Anybus X-gateway 本体の設定を行ないます。Anybus X-gateway は納品させていただ い た 時点でご要求のフィールドバスに対応した状態 (ここでは PROFIBUS(slave)-CC-Link(slave)) になっておりますが、お客様のご使用環境に適合させるための設定作業が必要です。

#### <span id="page-4-1"></span>**1.3.1.ABX** ハードウェア設定

ABX のハードウェア設定は本体に取り付けられているロータリスイッチにより行ないます。ロ ータリスイッチの根元まで切り欠きが入っている方が指示方向です。

#### **1.3.1.1. Profibus** 側の設定

Profibus 側 は 2 個 の ロ ー タ リ ス イ ッ チ で Node Address を設定します。

ここでは Node Address を 01 (x10 スイッチ :0、 x1 スイッチ :1)に設定します。

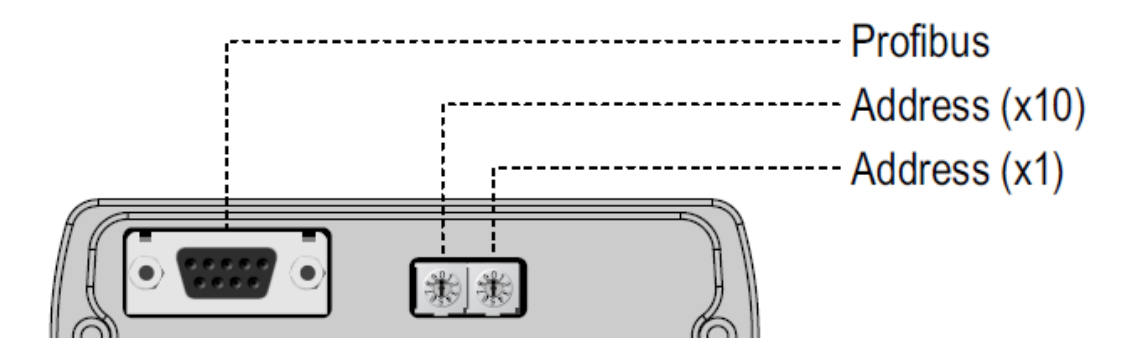

#### **1.3.1.2. CC-Link** 側の設定

CC-Link 側 は 3 個 の ロ ー タ リ ス イ ッ チ で Station Number と Baud Rate を設定します。

ここでは Station Number を 01 (x10 ス イ ッ チ :0、x1 スイッチ :1)に 、Baud Rate を 2 (2.5Mbps) に設定します。

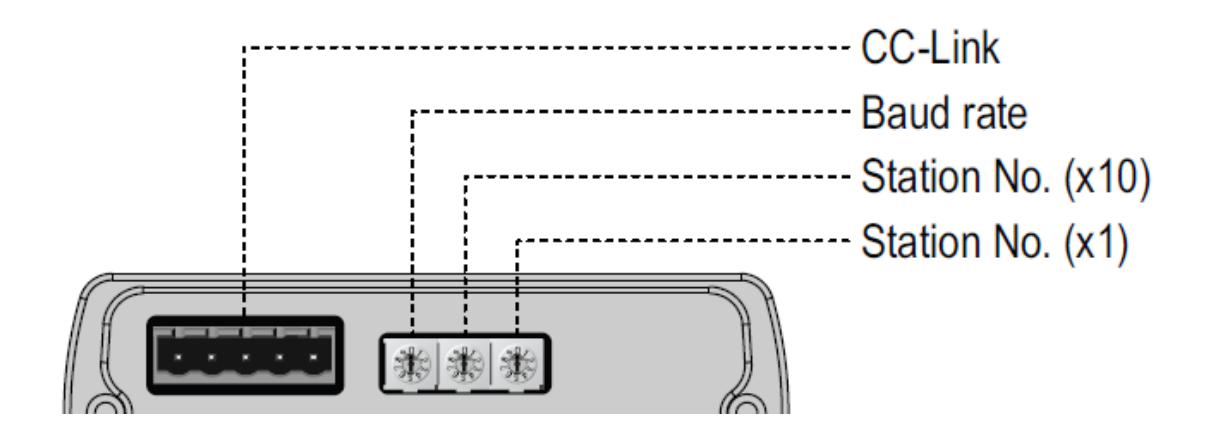

## <span id="page-5-0"></span>**1.3.2.**ターミナルエミュレータの起動

Anybus X-gateway(ABX)が接続された PC でターミナルエミュレータ(HyperTerminal 等)を起動 します。RS-232C の 通 信 条 件 は 以 下 の通りです。特 に HyperTerminal の使用方法につきましては 別にマニュアル「HyperTerminal の使用方法 A00.doc」をご用意しておりますので、そちらをご 覧ください。

ボーレート : 57600 bps ビット長 : 8 パリティ : なし ストップビット: 1 フロー制御 : なし

ターミナルエミュレータを起動した後、 ABX と正しく接続されていれば ESC キーを押す (ESC コードを送出する)ことでメインメニューが表示されます。

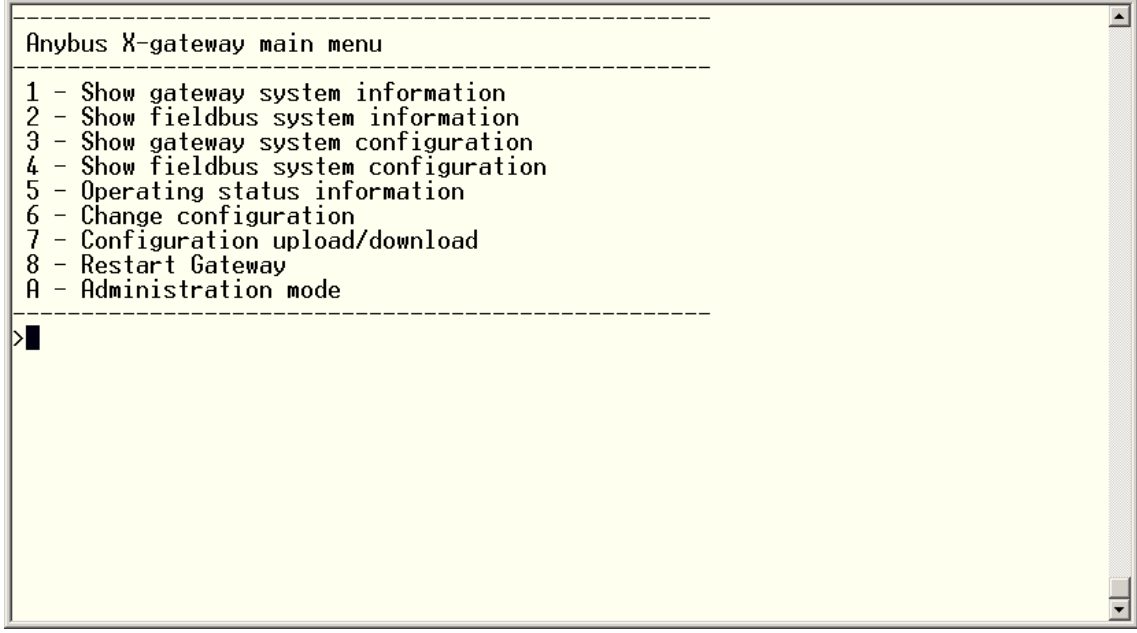

#### <span id="page-6-0"></span>**1.3.3.ABX** の設定

メインメニューで"6"を入力して Change configuration を選択します。

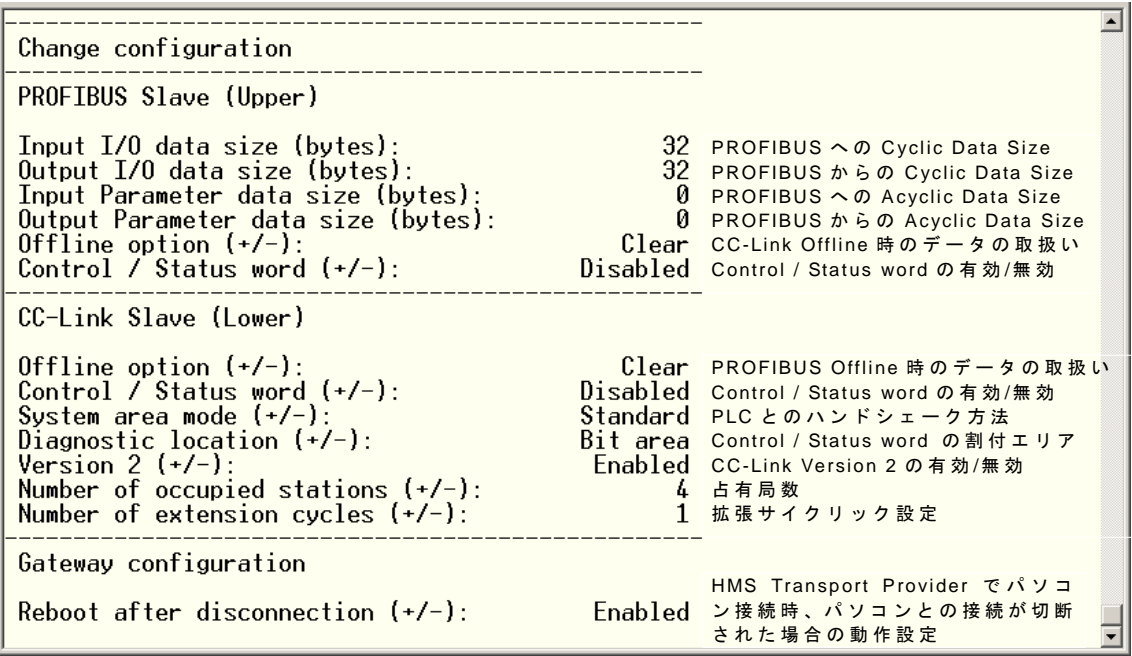

実際には上記項目が一行ずつ表示されますので、設定項目が数字の場合は数字キーを、設定項 目がトグル式の場合は+、-キーを使用して設定を行ない、Enter キーで決定して下さい。また、 設定作業前の設定状態によっては項目が表示される順番が変化しますので確認しながら設定して 下さい。

最後の行まで設定が完了すると

#### Store Configuration (Y/N)?

と表示されますので"y"を入力して設定の保存を行なって下さい。

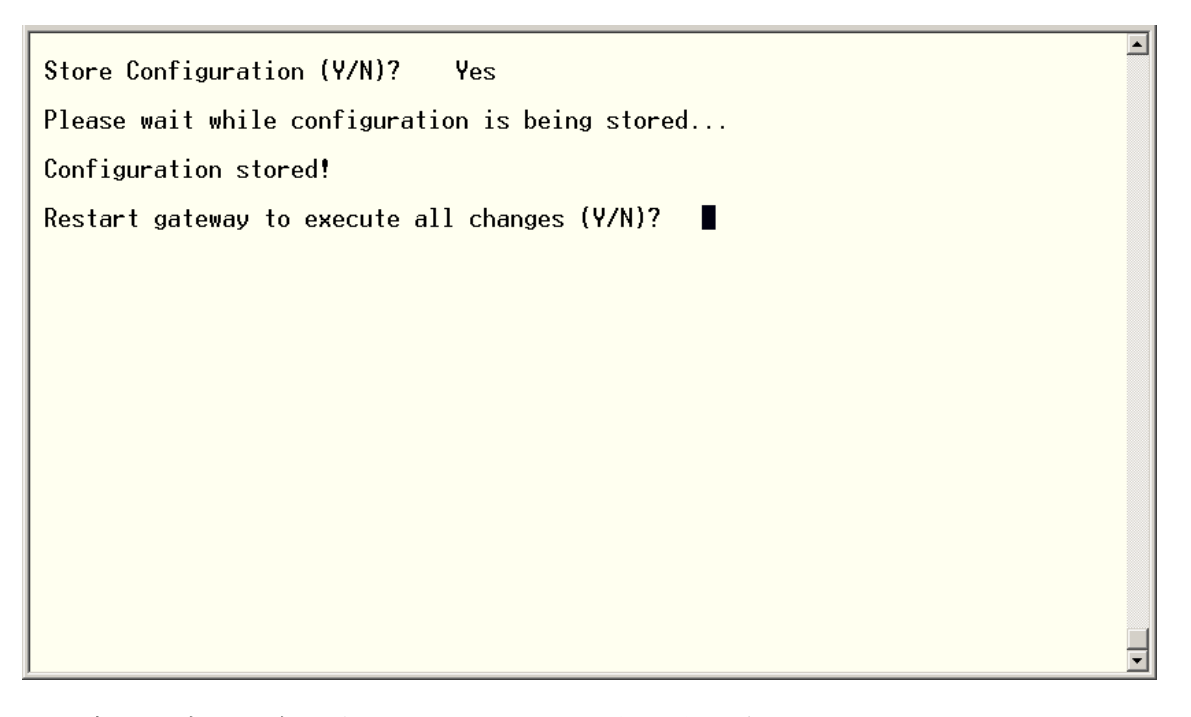

正常に設定の保存が完了すると上記のように表示されますので、"y"を入力して ABX の再起動 を行なって下さい。

Gateway initialising.....Please wait  $\overline{\phantom{a}}$ Verifying file system and generating configuration..... Both Anybus modules are OK. Exchanging data. Press ESC to enter configuration interface

ABX の再起動が完了すると上記のように表示されます。ESC を押す(ESC コードを送出する) ことでメインメニューに戻ることができます。

#### <span id="page-8-0"></span>**2. Profibus(master)**機器の設定例

ここでは Profibus(master)機器として弊社製品の PROFIBUS DP Master Simulator を使用しま す。

## <span id="page-8-1"></span>**2.1. PROFIBUS DP Master Simulator** のインストール

PROFIBUS DP Master Simulator に同梱の CD-ROM「 Master Simulator resource CD」を 使 用 し て PROFIBUS DP Master Simulator のソフトウェアをインストールします。

CD-ROM を自動起動または手動で開くと下図のようなメニューが表示されますので、メニュー ボタンのうち最も上にある「Install the Profibus Master Simulator Software」を押して下さい。

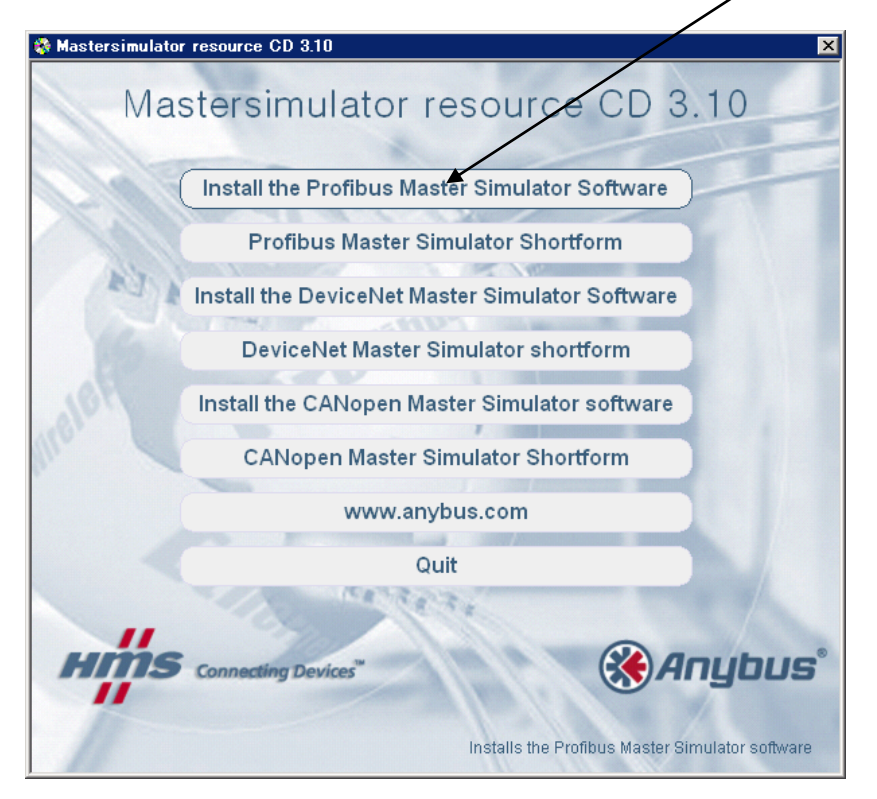

メニューボタンを押すとインストーラが起動します。

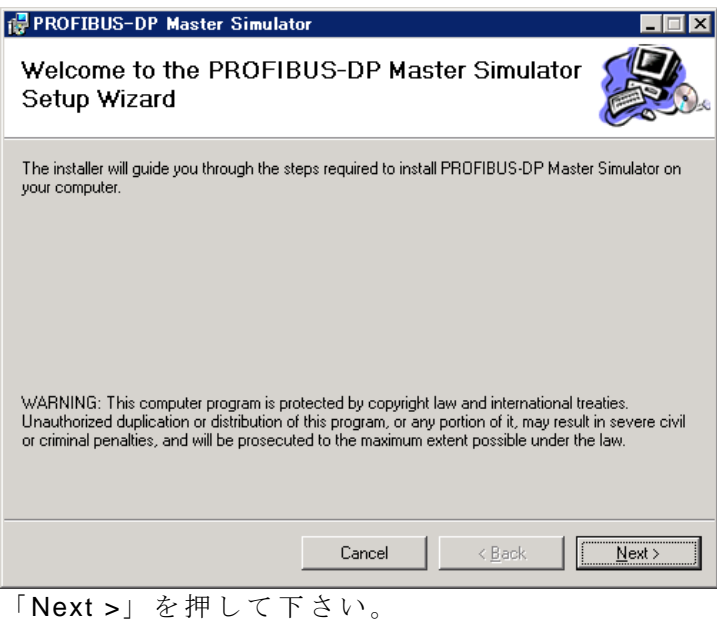

#### **HMS Japan** - **10** –

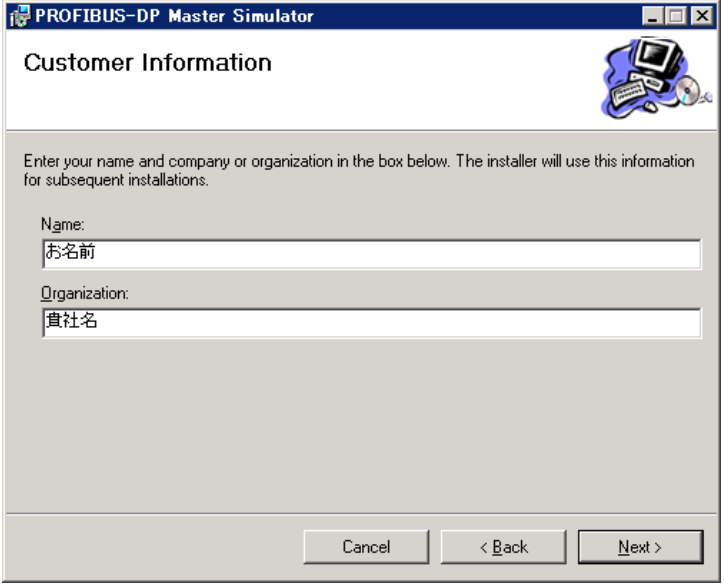

お名前と貴社名を入力し、「 Next >」 を 押 し て 下 さ い 。

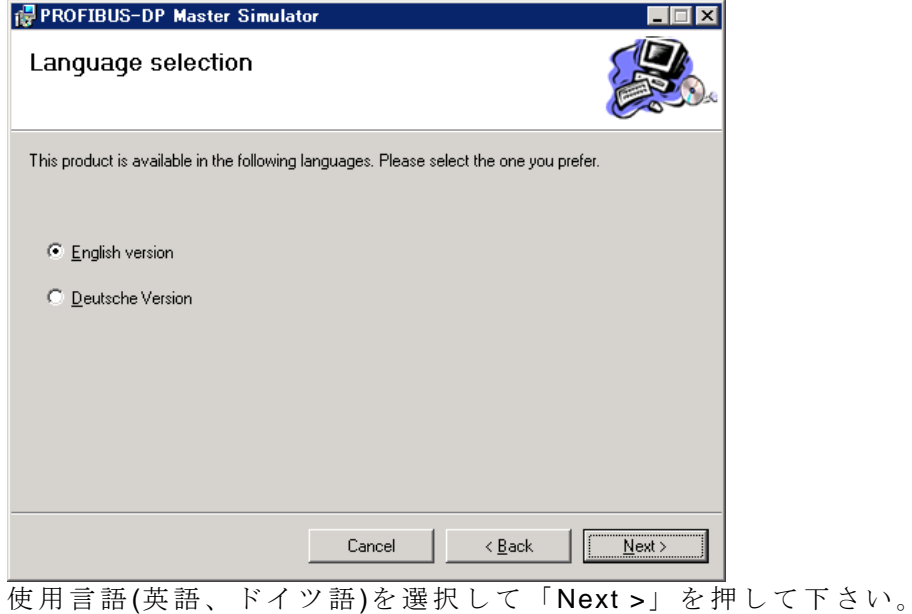

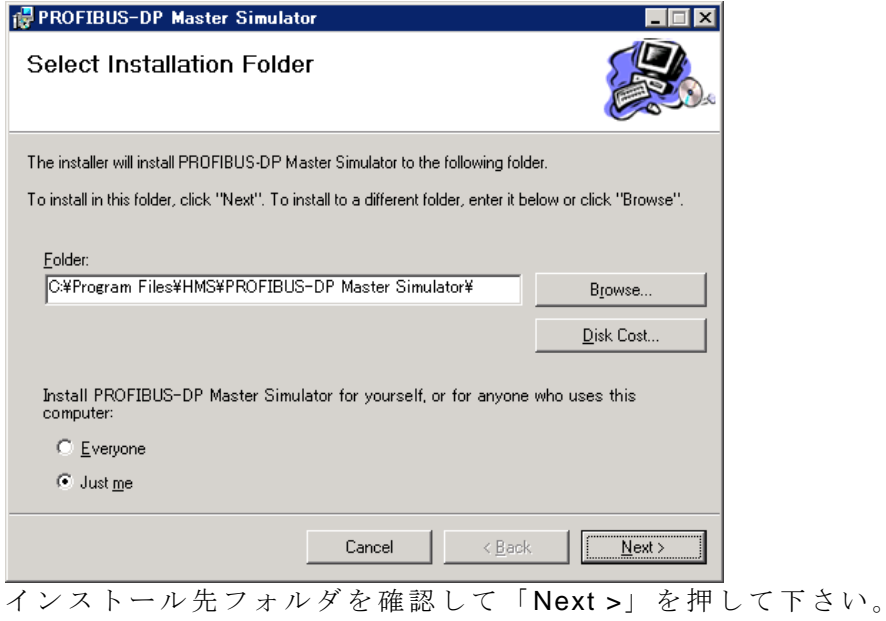

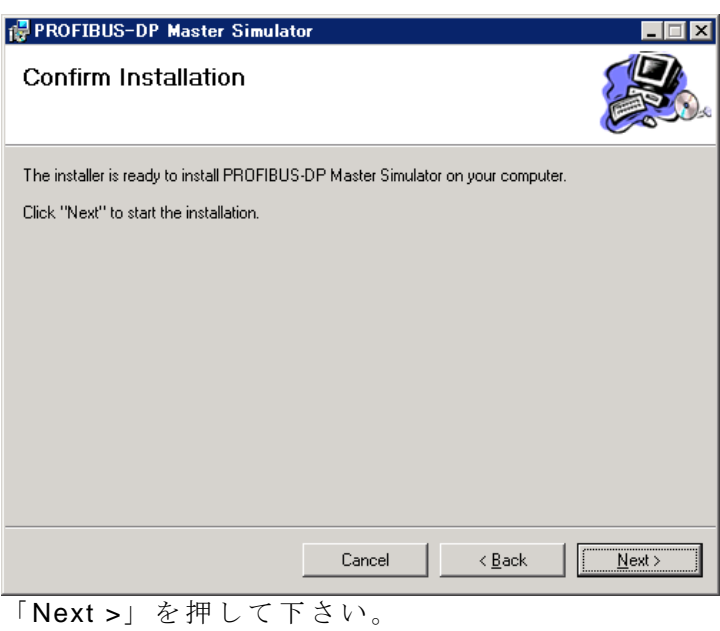

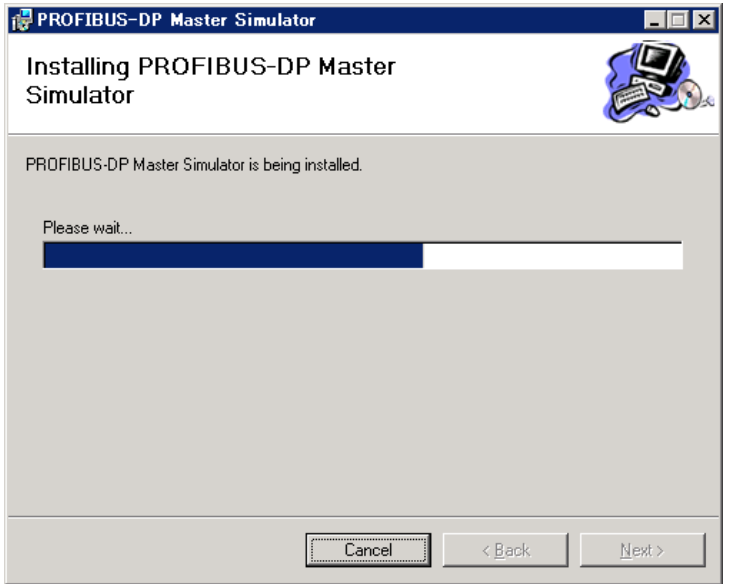

インストールが開始されます。

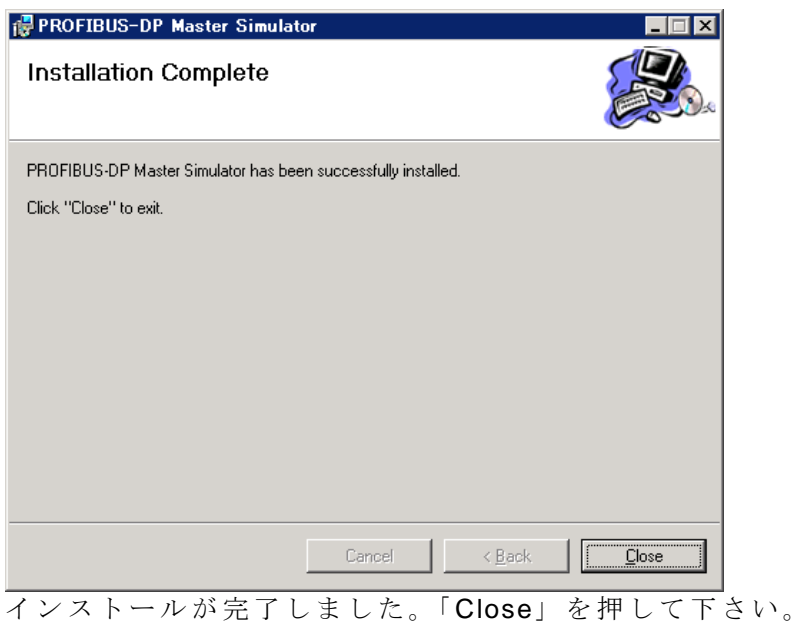

## <span id="page-11-0"></span>**2.2. PROFIBUS DP Master Simulator** ソフトウェアの起動

PROFIBUS DP Master Simulator を起動すると以下のようなウィンドウが開きます。

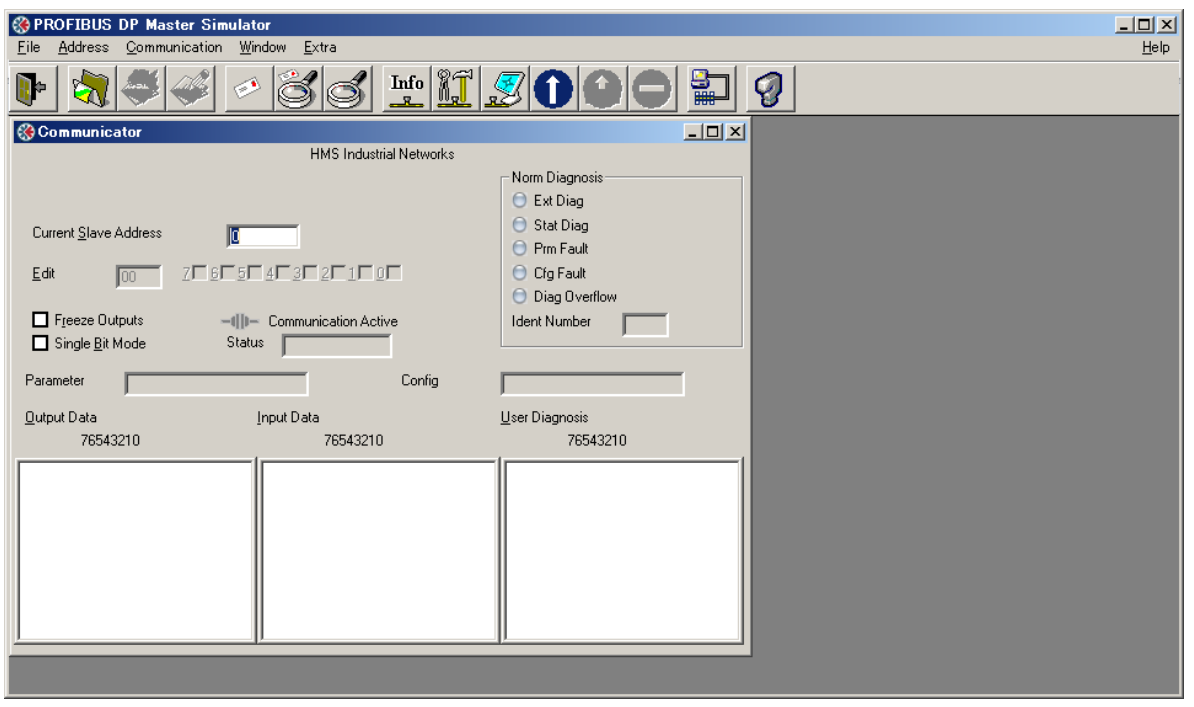

#### <span id="page-11-1"></span>**2.3. PROFIBUS DP Master Simulator** の設定と接続

"Communication"-"Settings"を選択し、 PROFIBUS DP の Master Address を設定します。ここ で は Master Address を 0 に設定します。また PROFIBUS DP Master Simulator を接続した Com Port を設定して下さい。

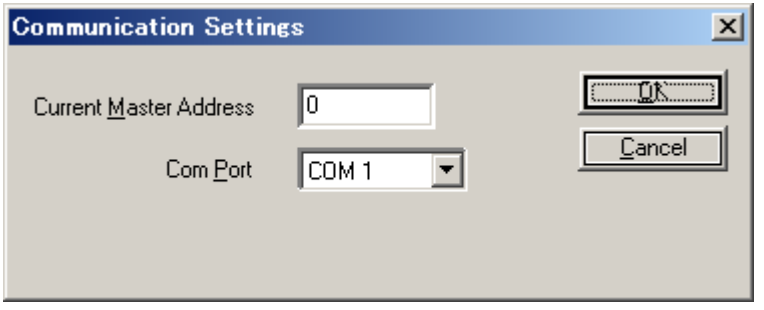

設定入力後、 OK ボタンを押して設定を保存して下さい。

次に ABX 本体 PROFIBUS(slave)側ロータリスイッチで設定した Node Address(ここでは 1)を Current Slave Address に設定します。

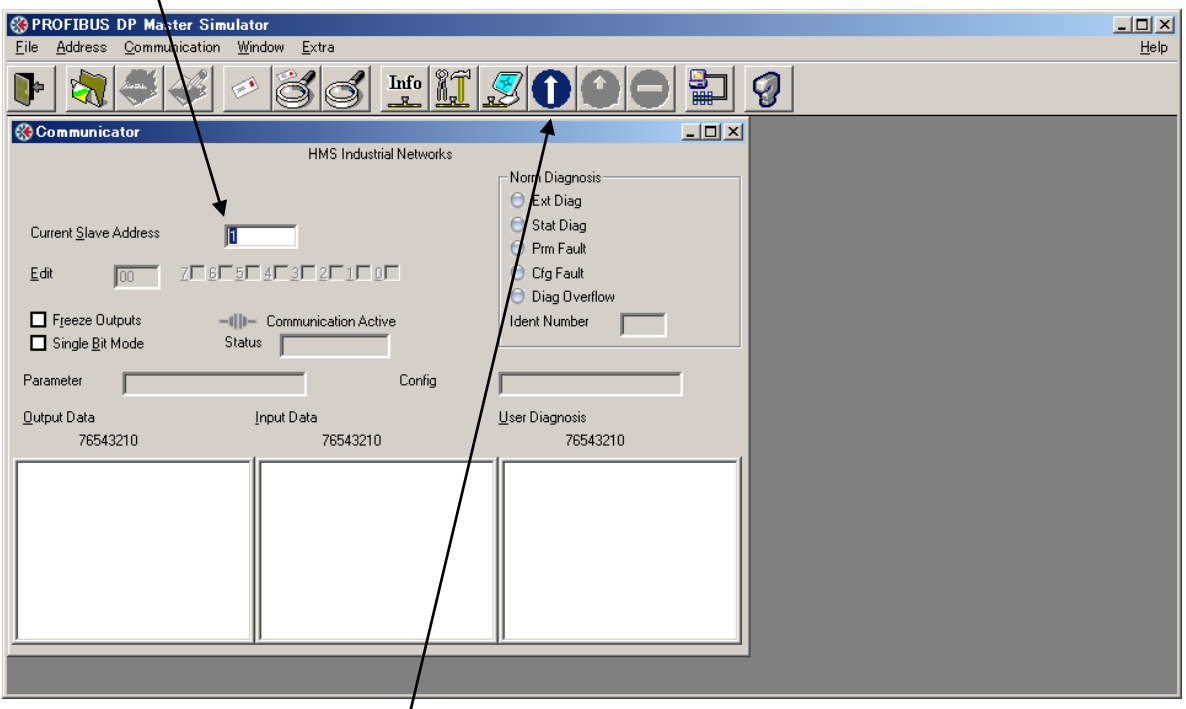

設定が完了したら Easy Start ボタンを押して slave との接続を開始します。 接続完了までの間に

#### Warning! Outputs may be modified!

という表示が出ますので OK ボタンを押して下さい。 接続が成功すると以下のような表示になり ます。

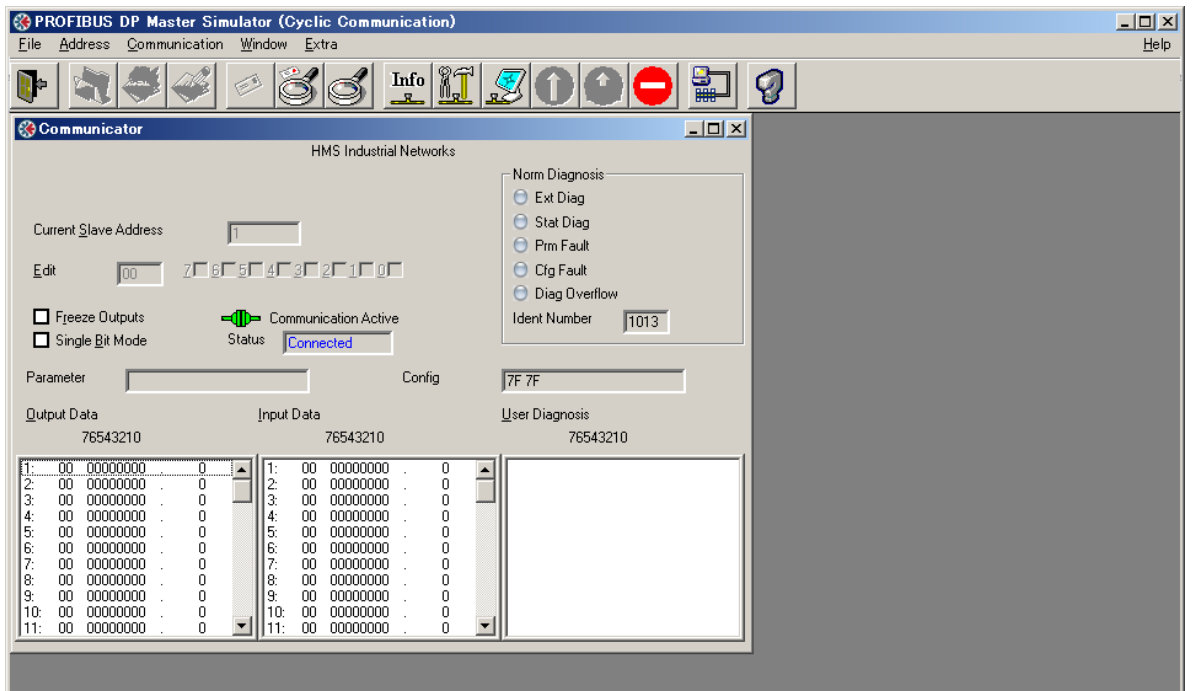

また接続成功時、ABX の LED 表示は以下の通りになります。

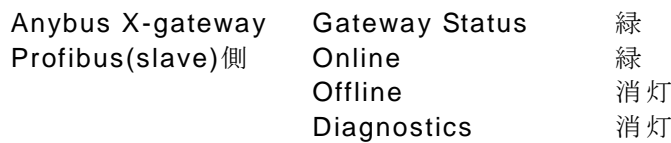

HMS JAPAN document. DUPLICATION or DISCLOSURE PROHIBITED without prior written consent.

#### <span id="page-13-0"></span>**3. CC-Link(master)**機器の設定例

ここでは CC-Link(master)機器として、三菱電機 MELSEC Q00CPU に CC-Link ユニット QJ61BT11N を接続したものを使用します。また設定作業には GX Developer Ver.8 を使用します。 設 定 内容は概要を示しますので、詳細につきまして はそれぞれの機器の取扱説明書をご参照下さ い。

#### <span id="page-13-1"></span>**3.1. MELSEC** の設定

はじめに CC-Link ユニット QJ61BT11N のハードウェア設定を行ないます。ハードウェア設定 はユニット前面のロータリスイッチで行ないます。

ここでは、

STATION NO. 00 MODE 2 (2.5Mbps)

に設定しています。

#### <span id="page-13-2"></span>**3.1.1.CPU** ユニットの設定

GX Developer を起動してプロジェクトを新規作成し PC シリーズと PC タイプを設定して下さ い。今回の例では PC シリノズは QCPU(Q モード)、PC タイプは Q00 と設定しています。

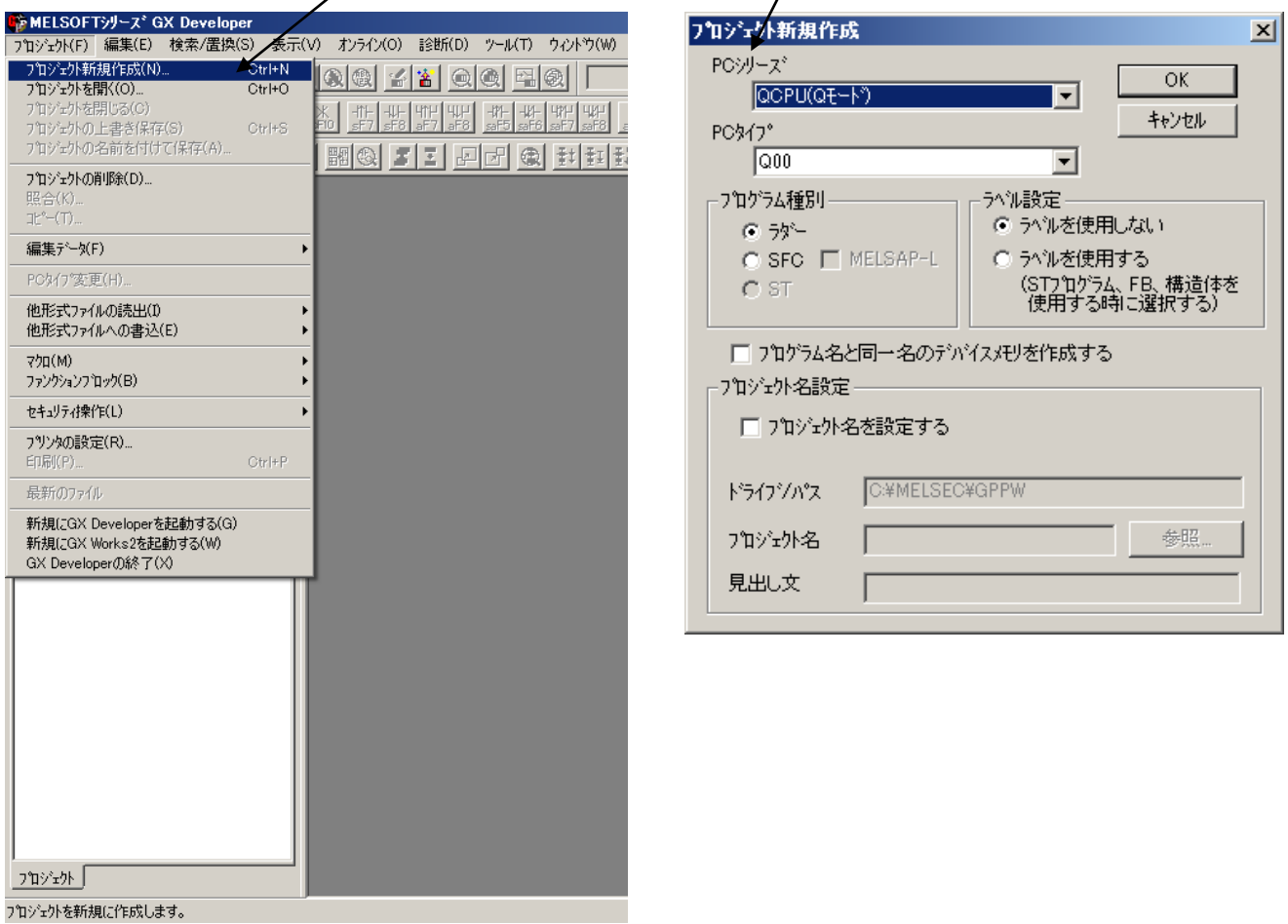

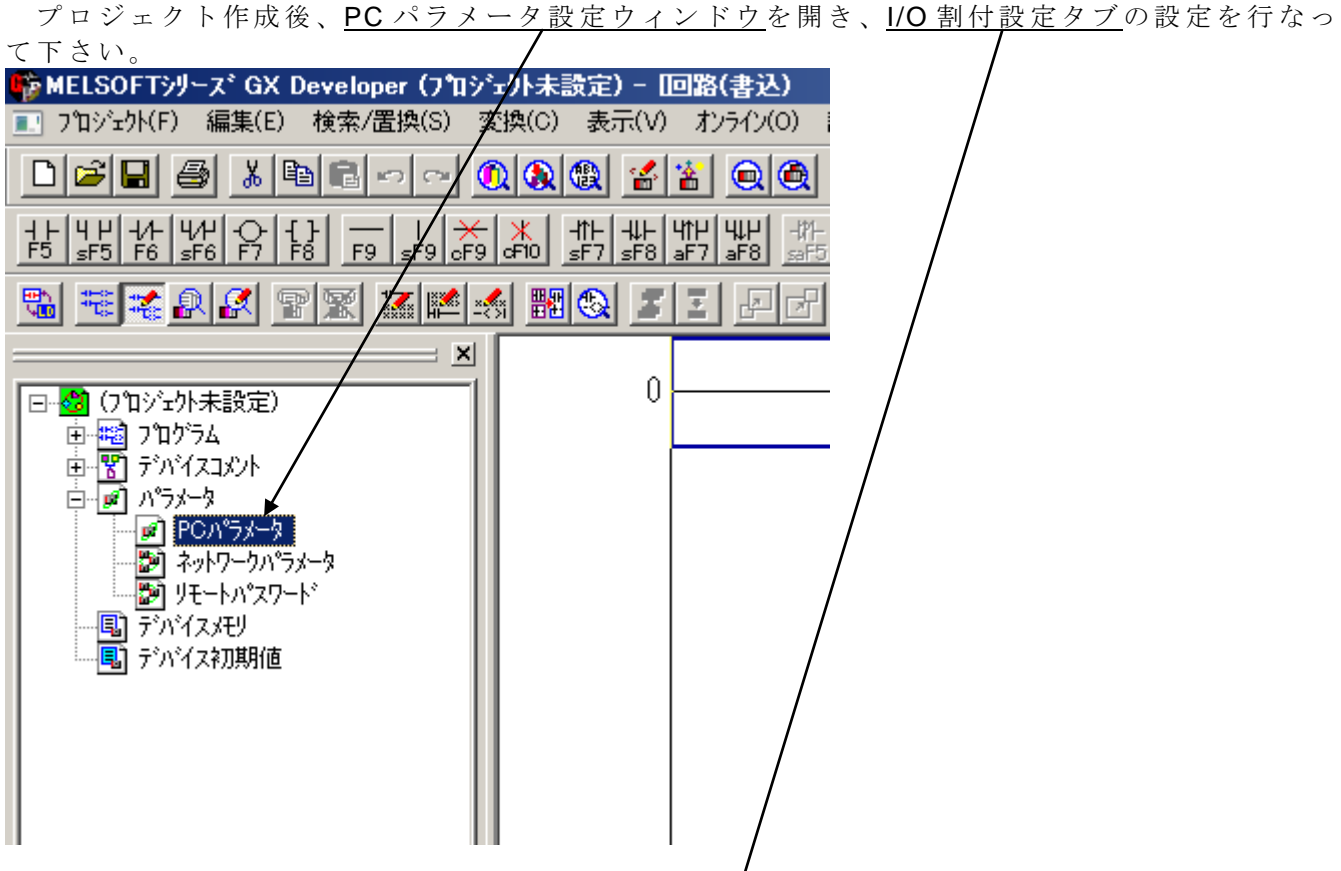

今回の例では下図の通り設定しており、CC-Link  $-1 \leq y \leq 0.061$ BT11N はスロット 3 に割り付 けてあります。

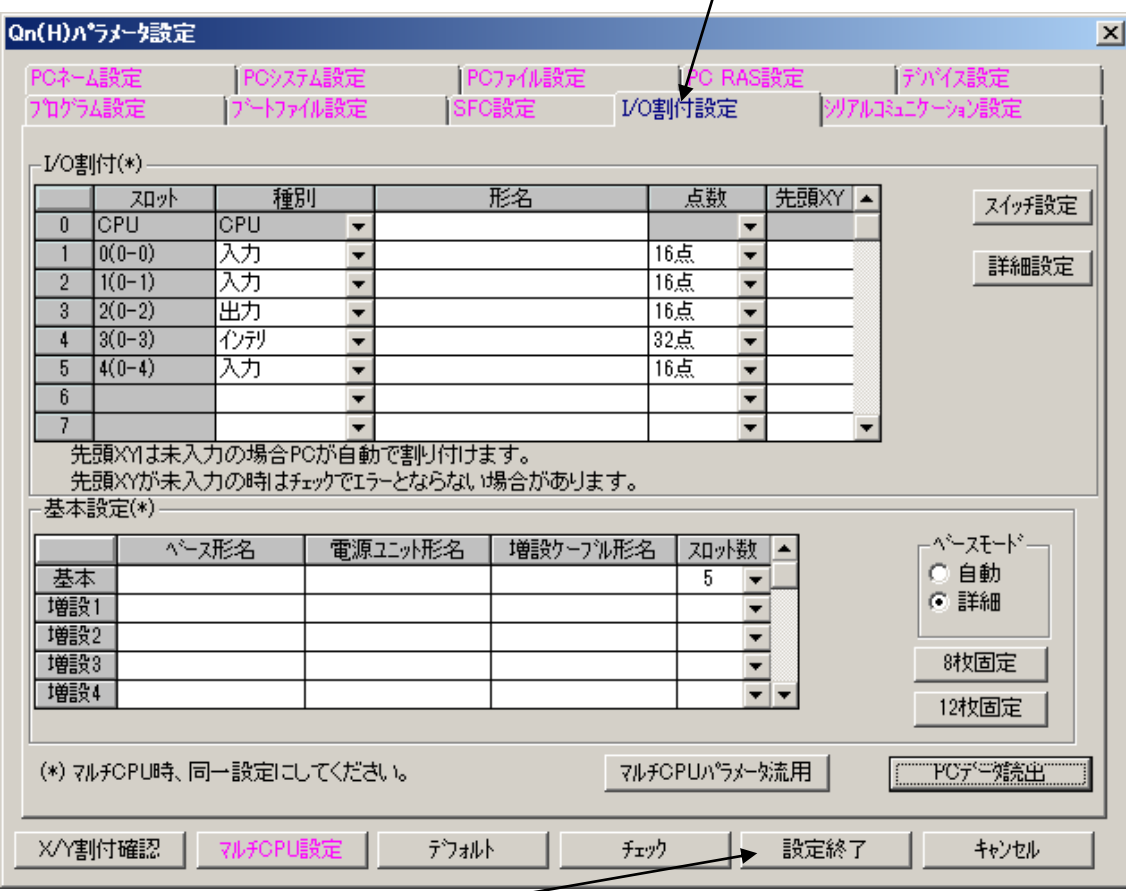

設定が完了したら 設定終了 ボタン を押して下さい。

#### <span id="page-15-0"></span>**3.1.2.**ネットワークの設定

続いてネットワークパラメータの設定を行ないます。 プロジェクトデータ一覧ペインでネットワークパラメータをダブルクリックするとネットワー クパラメータ選択ダイアログが開きます。/ネットワークパラメータ選択ダイアログから CC-Link を選び、下記のように設定してください/。ユニット枚数、先頭 I/O No は I/O 割付に依存しますの で、お客様の環境に合わせて設定を行なって下さい。

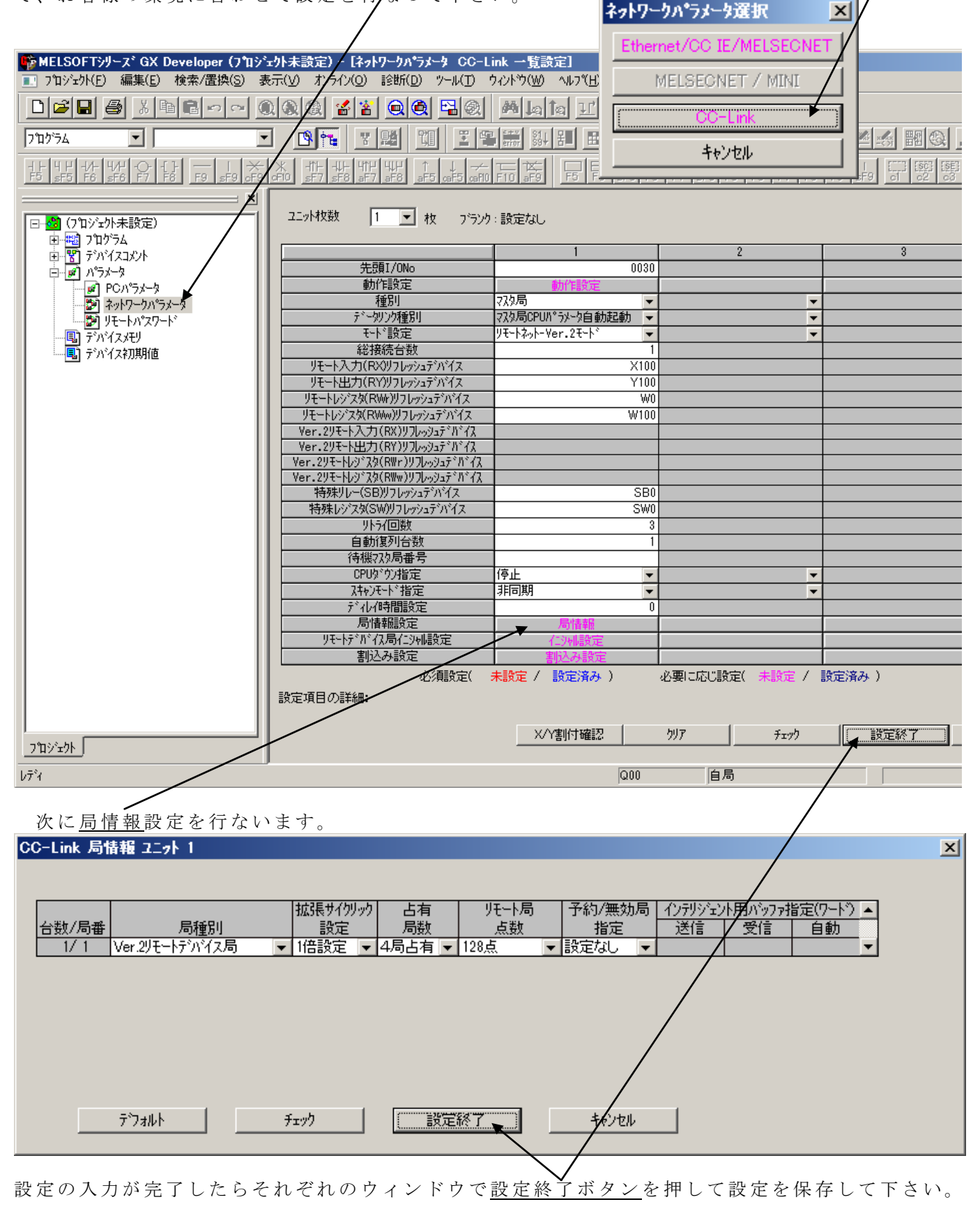

HMS JAPAN document. DUPLICATION or DISCLOSURE PROHIBITED without prior written consent.

#### <span id="page-16-0"></span>**3.2. MELSEC** の接続

GX Developer を使用して設定したパラメータを MELSEC に書き込み、MELSEC を RUN 状態 にして CC-Link の接続を行ないます。

## <span id="page-16-1"></span>**3.2.1.**パラメータの書き込み

オンライン-PC 書込を選択すると PC 書込ダイアログが開きます。

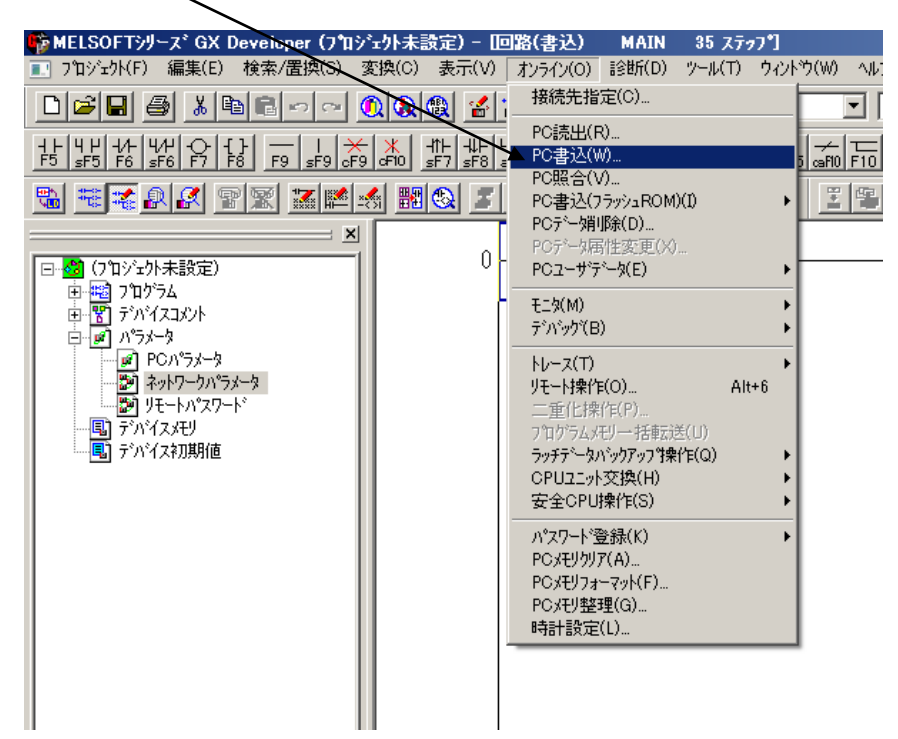

PC書込ダイアログが開いたら、パラメータ項目にチェックを入れて実行ボタンを押して下さい。

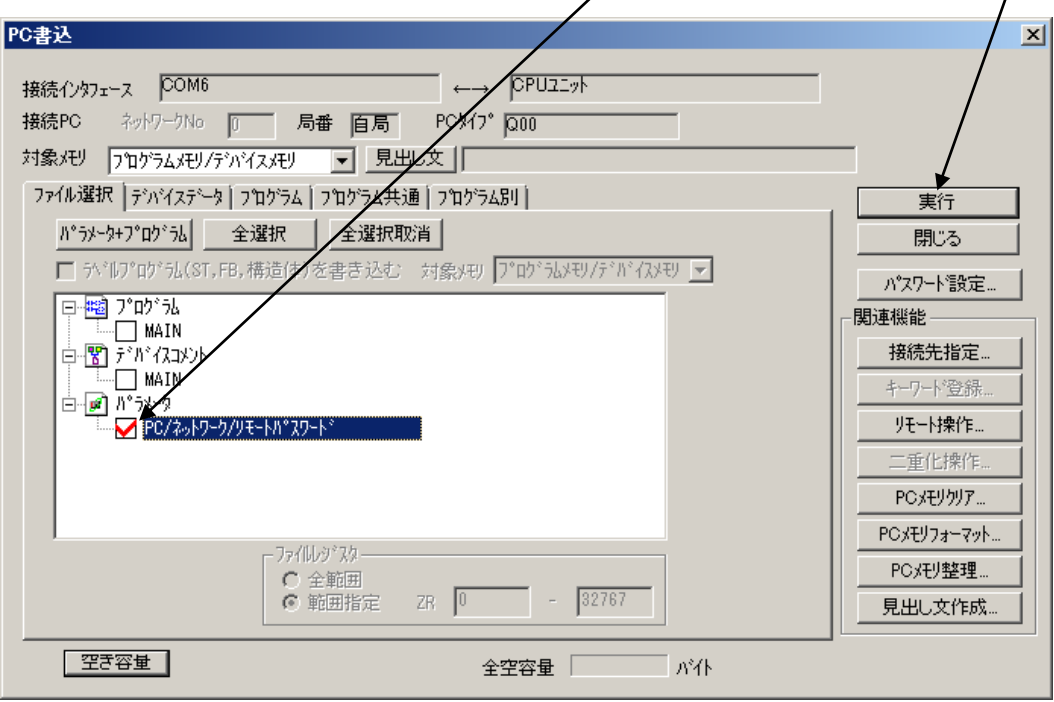

注記) STOP状態で書込みを行なった場合は MELSEC CPU ユニットのスイッチ操作によりリセッ ト後、RUN 状態に切り替えてください。また、この時点で MELSEC CPU ユニットにエラ ーが発生している場合は MELSEC のマニュアルを参照しエラー状態を解消して下さい。

## <span id="page-17-0"></span>**3.2.2.**接続状態の確認

ABX と MELSEC の接続が成功すると ABX と MELSEC それぞれの LED 表示は次の通りになり ます。

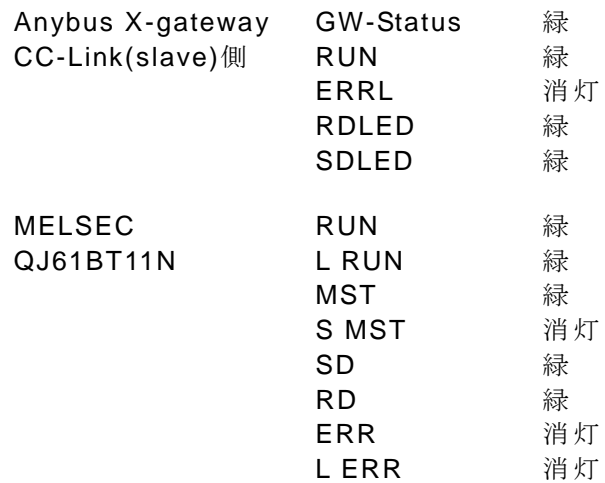

#### <span id="page-18-0"></span>**4.** 動作確認

前項までの設定でテスト環境の構築が完了しましたので動作確認を行ないます。

## <span id="page-18-1"></span>**4.1. PROFIBUS** 側→**CC-Link** 側 ビットデータ転送テスト

PROFIBUS DP Master Simulator の Output Area 1-0 を 0→1 にします。

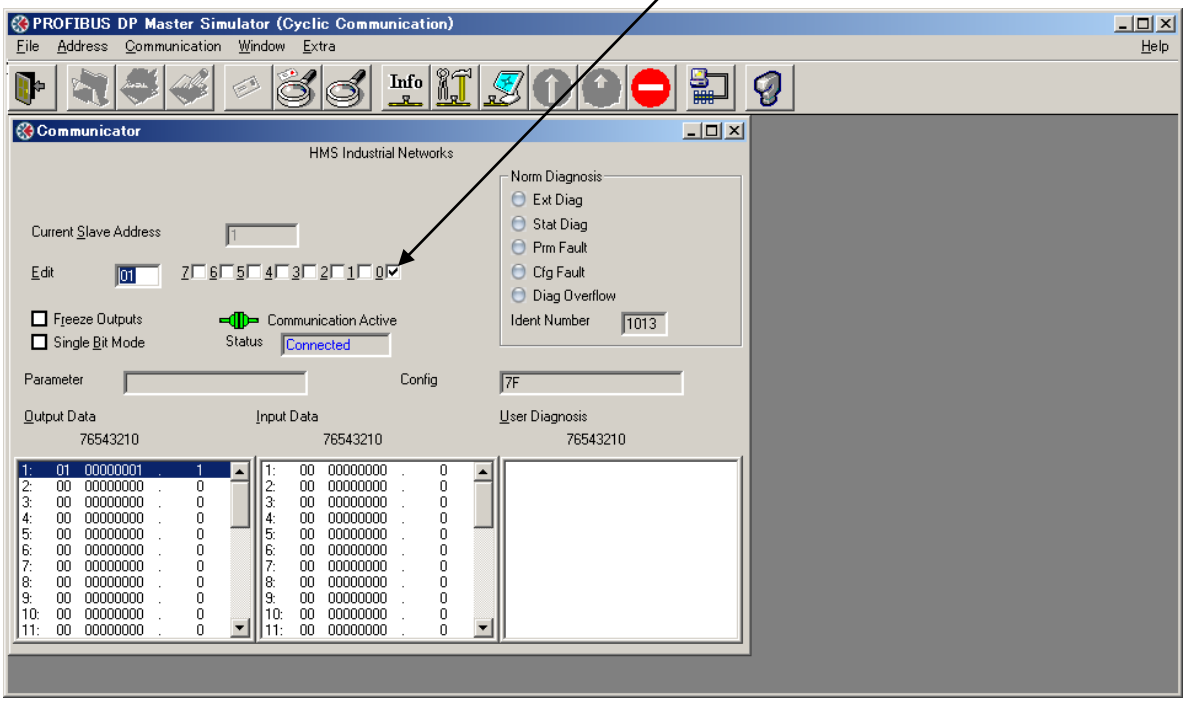

GX Developer で オンライン -モニタ-デバイス一括 を開きます。

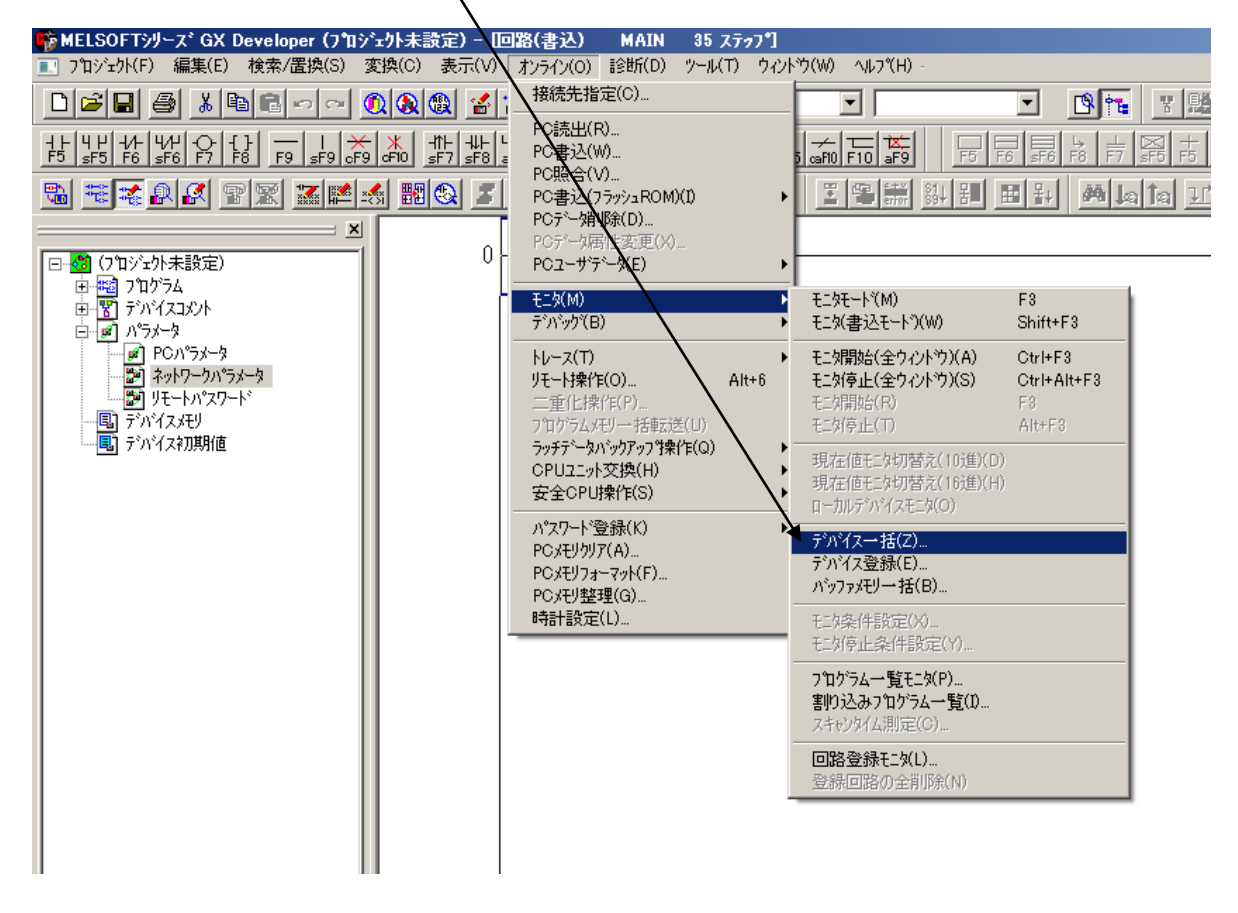

MELSEC の入力リレーX100 が 0→1になることが確認できます。

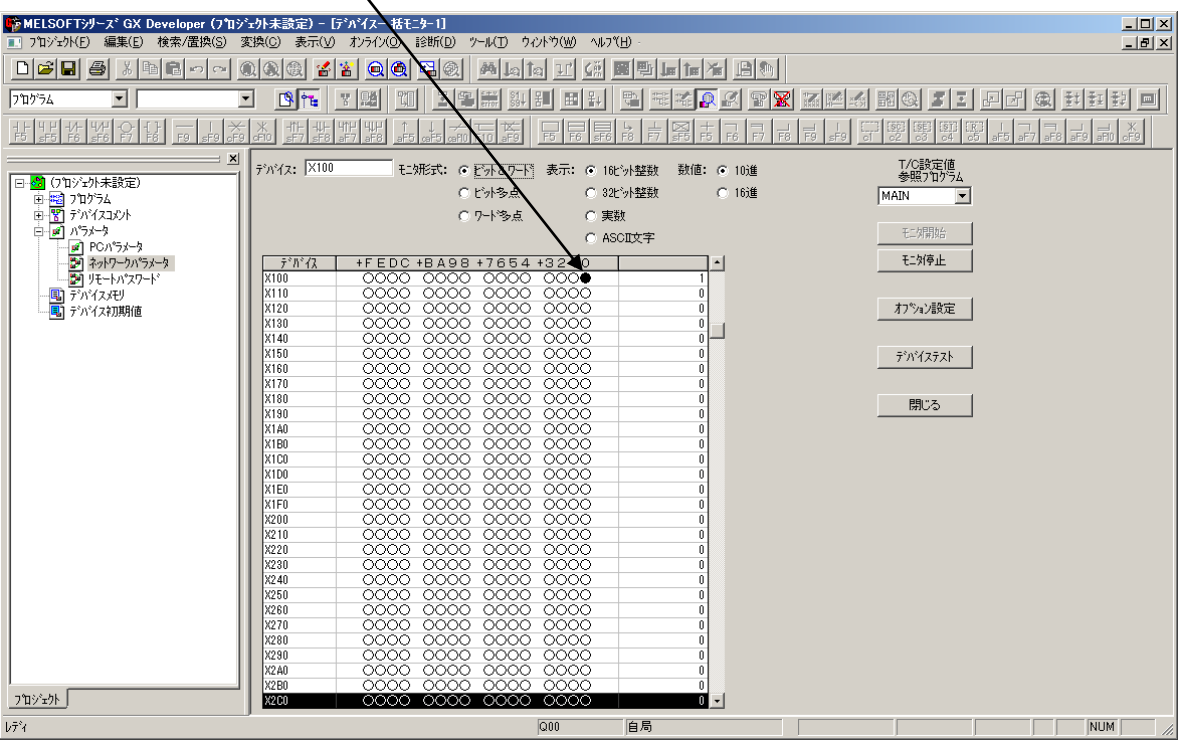

#### <span id="page-19-0"></span>**4.2. CC-Link** 側→**PROFIBUS** 側 ビットデータ転送テスト

GX Developer でデバイステストダイアログを開きます。

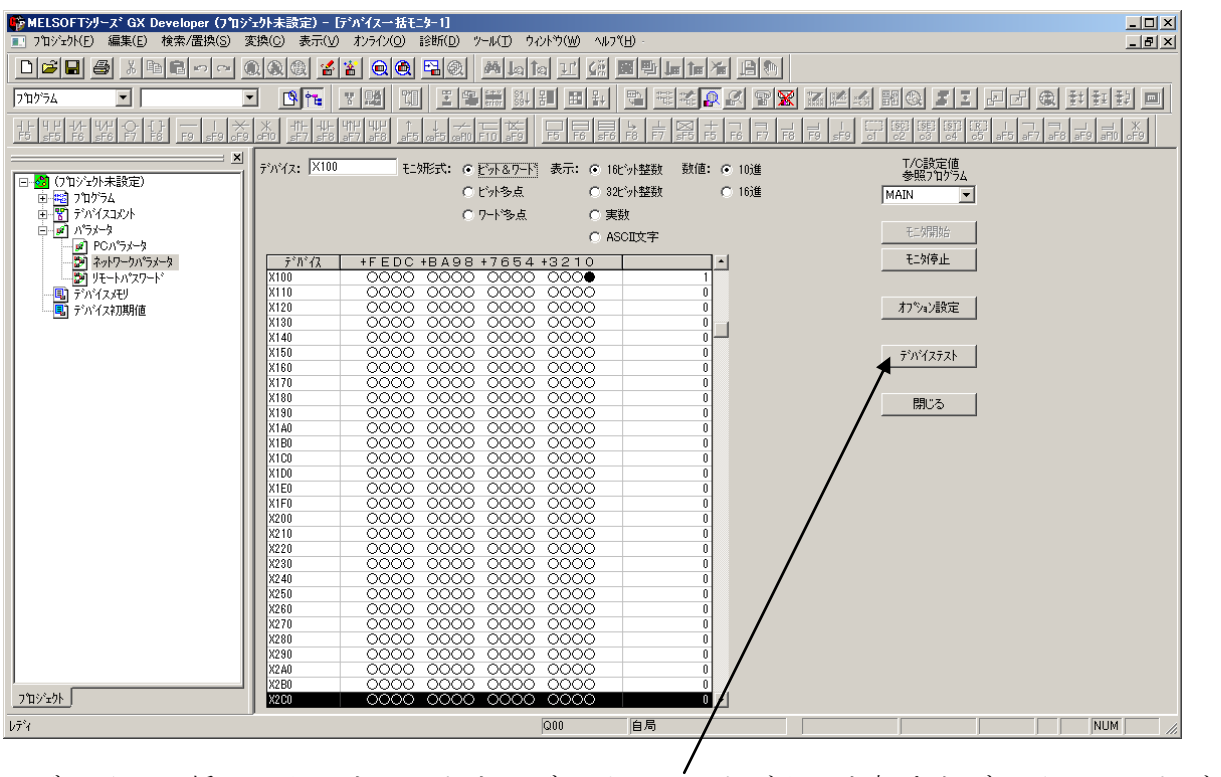

デバイス一括モニターウィンドウでデバイステストボタンを押すとデバイステストダイアログ が開きます。

MELSEC の出力リレーY100を0→1 (強制 ON)にします。

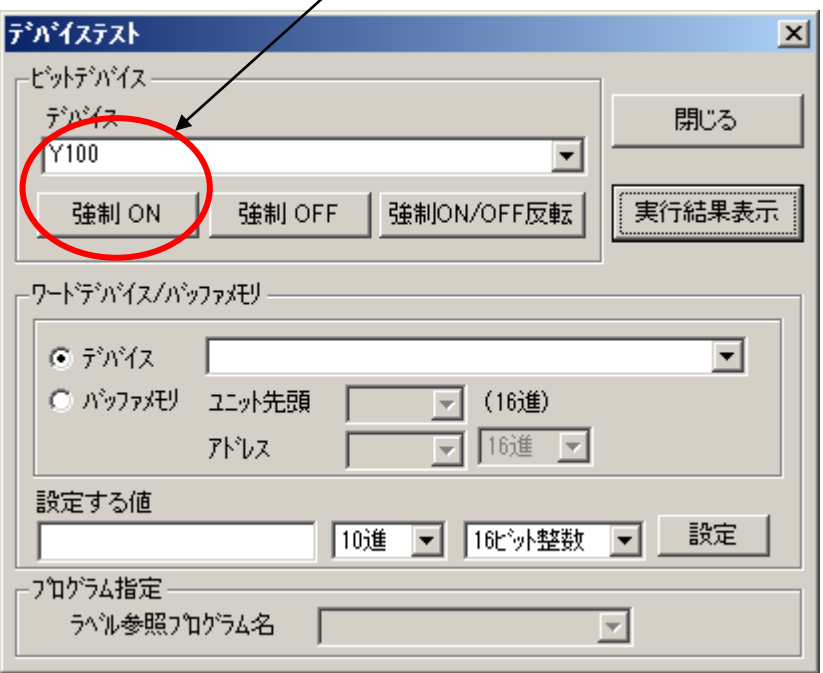

PROFIBUS DP Master Simulator の Input Area 1-0 が 0→1 になることが確認できます。

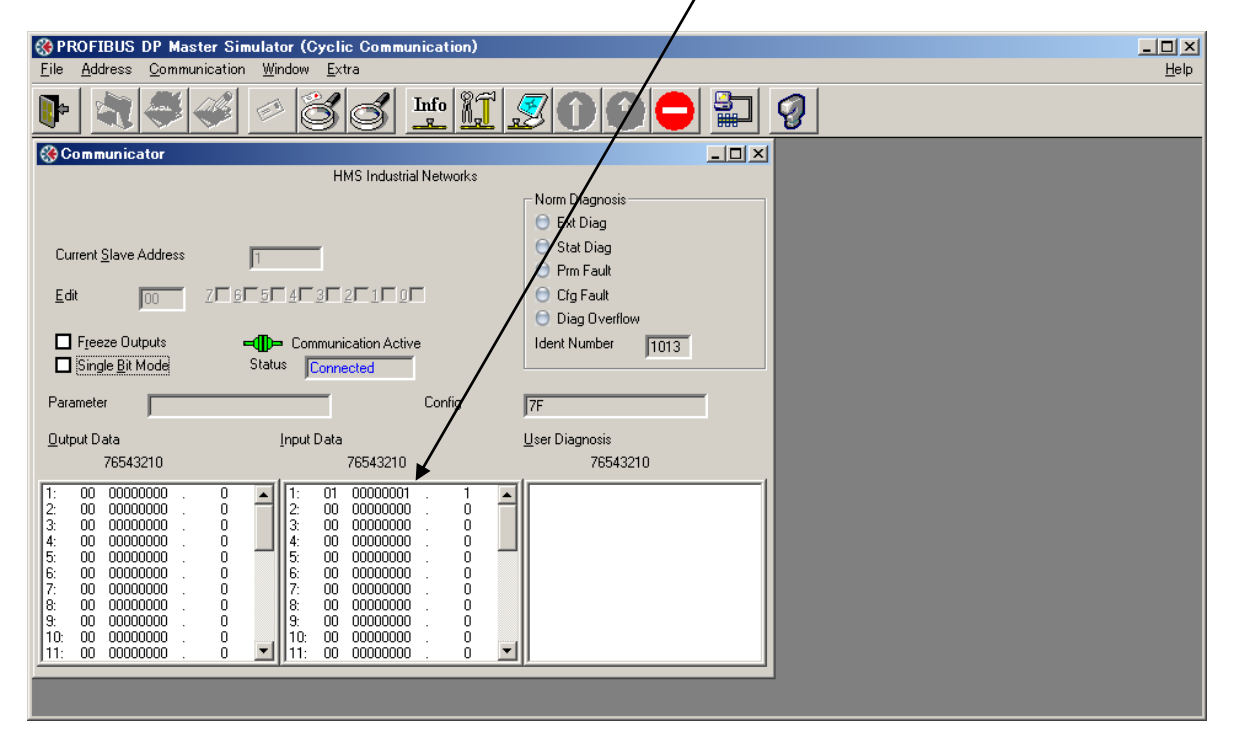

## <span id="page-21-0"></span>**4.3. PROFIBUS** 側→**CC-Link** 側 ワードデータ転送テスト

PROFIBUS DP Master Simulator の Output Area 17,18 にそれぞれ (FF)<sub>16</sub>を入力します。

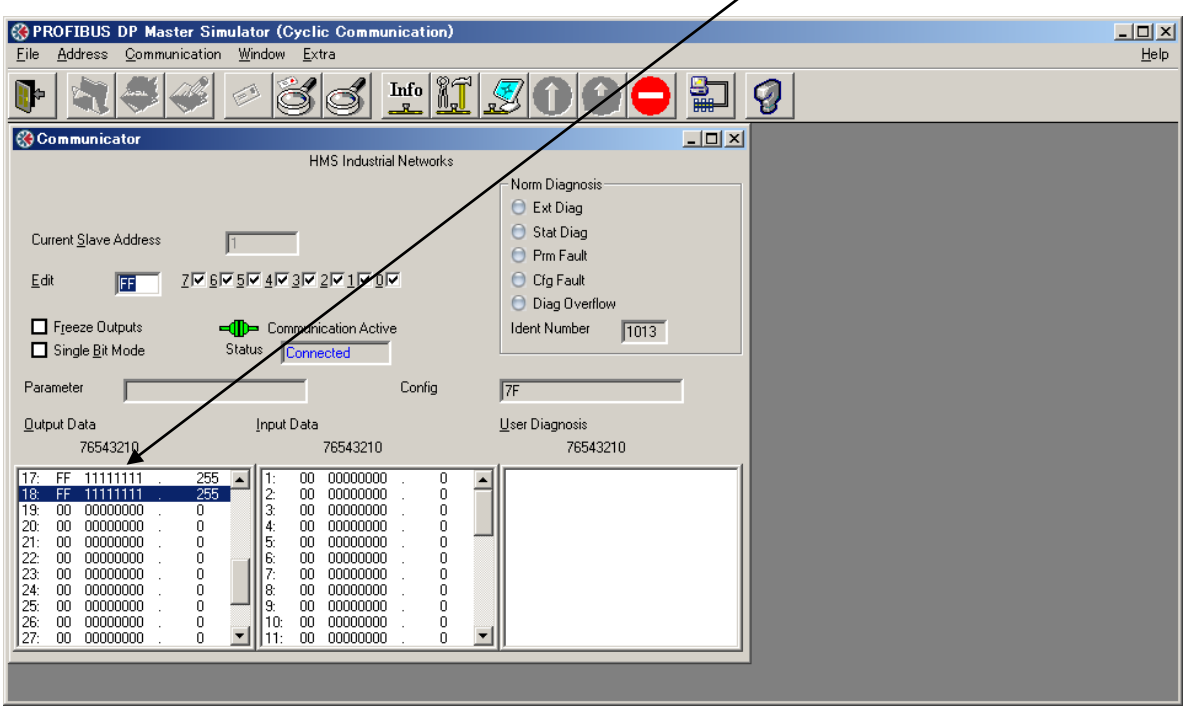

MELSEC のリンクレジスタ WO が(FFFF)<sub>16</sub>になることが確認できます。

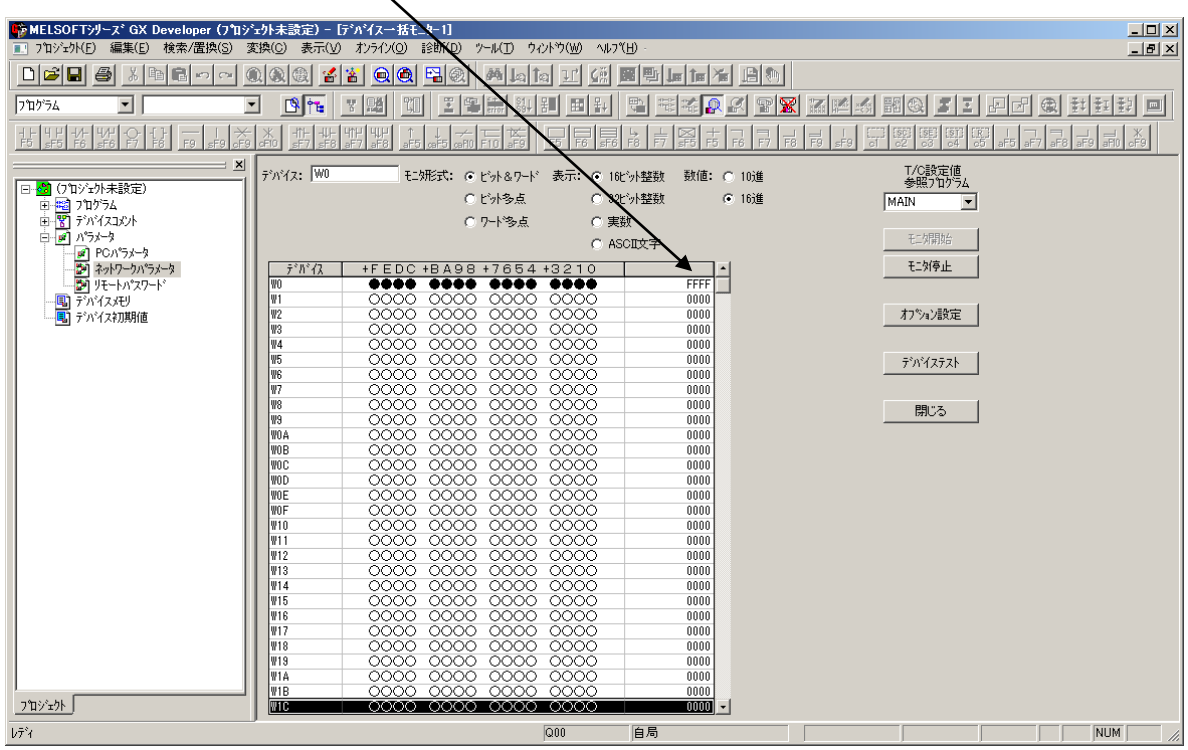

# <span id="page-22-0"></span>**4.4. CC-Link** 側→**PROFIBUS** 側 ワードデータ転送テスト

MELSEC の<u>リンクレジスタ W100 に(FFFF)16</u>を入力します。

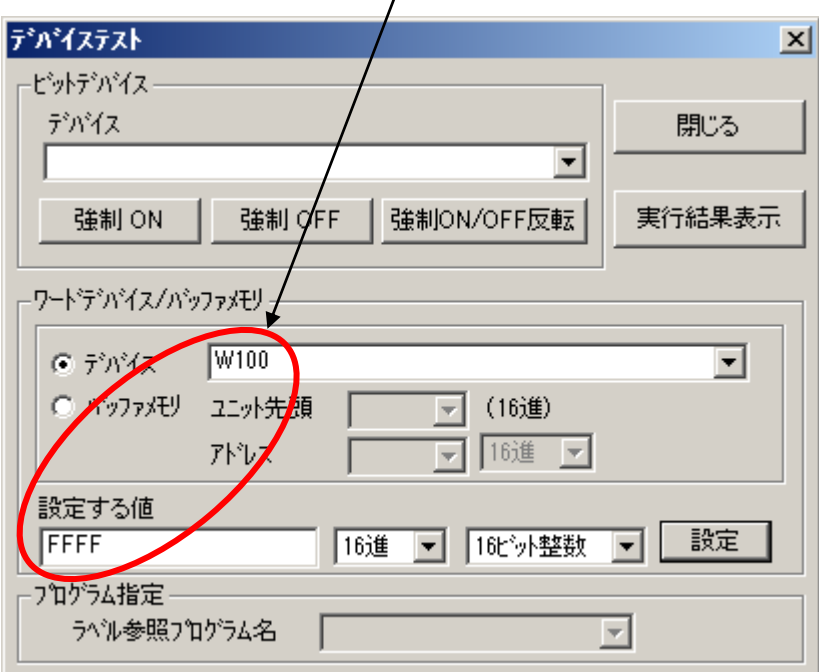

PROFIBUS DP Master Simulator の Input Area 17,18 がそれぞれ (FF)<sub>16</sub>になることが確認でき ます。

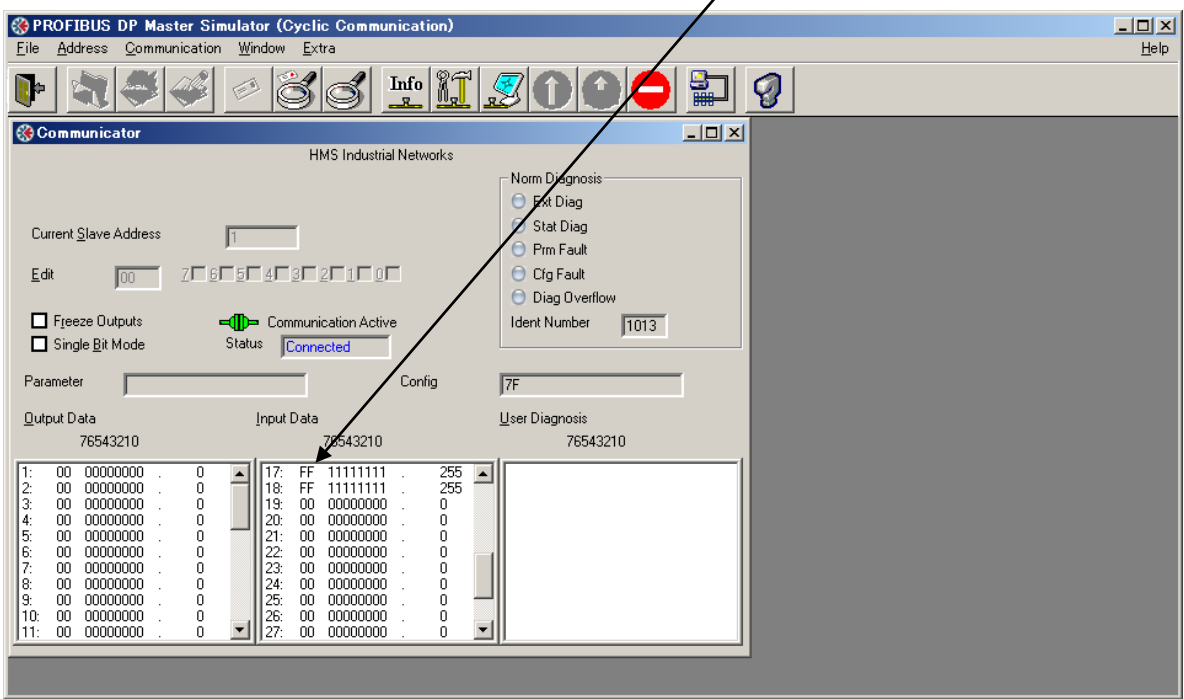

本ドキュメントに記載されている会社名、システム名、製品名は各社の登録商標または商標で す。なお本文では「™」、「®」は明記しておりません。